# Oracle Fusion Cloud Financials

**Implementing Accounting Hub Reporting**

**23D**

#### Oracle Fusion Cloud Financials Implementing Accounting Hub Reporting

23D

F85635-01

Copyright © 2011, 2023, Oracle and/or its affiliates.

Author: Vineeta Kumar

This software and related documentation are provided under a license agreement containing restrictions on use and disclosure and are protected by intellectual property laws. Except as expressly permitted in your license agreement or allowed by law, you may not use, copy, reproduce, translate, broadcast, modify, license, transmit, distribute, exhibit, perform, publish, or display any part, in any form, or by any means. Reverse engineering, disassembly, or decompilation of this software, unless required by law for interoperability, is prohibited.

The information contained herein is subject to change without notice and is not warranted to be error-free. If you find any errors, please report them to us in writing.

If this is software, software documentation, data (as defined in the Federal Acquisition Regulation), or related documentation that is delivered to the U.S. Government or anyone licensing it on behalf of the U.S. Government, then the following notice is applicable:

U.S. GOVERNMENT END USERS: Oracle programs (including any operating system, integrated software, any programs embedded, installed, or activated on delivered hardware, and modifications of such programs) and Oracle computer documentation or other Oracle data delivered to or accessed by U.S. Government end users are "commercial computer software," "commercial computer software documentation," or "limited rights data" pursuant to the applicable Federal Acquisition Regulation and agency-specific supplemental regulations. As such, the use, reproduction, duplication, release, display, disclosure, modification, preparation of derivative works, and/or adaptation of i) Oracle programs (including any operating system, integrated software, any programs embedded, installed, or activated on delivered hardware, and modifications of such programs), ii) Oracle computer documentation and/or iii) other Oracle data, is subject to the rights and limitations specified in the license contained in the applicable contract. The terms governing the U.S. Government's use of Oracle cloud services are defined by the applicable contract for such services. No other rights are granted to the U.S. Government.

This software or hardware is developed for general use in a variety of information management applications. It is not developed or intended for use in any inherently dangerous applications, including applications that may create a risk of personal injury. If you use this software or hardware in dangerous applications, then you shall be responsible to take all appropriate fail-safe, backup, redundancy, and other measures to ensure its safe use. Oracle Corporation and its affiliates disclaim any liability for any damages caused by use of this software or hardware in dangerous applications.

Oracle®, Java, and MySQL are registered trademarks of Oracle and/or its affiliates. Other names may be trademarks of their respective owners.

Intel and Intel Inside are trademarks or registered trademarks of Intel Corporation. All SPARC trademarks are used under license and are trademarks or registered trademarks of SPARC International, Inc. AMD, Epyc, and the AMD logo are trademarks or registered trademarks of Advanced Micro Devices. UNIX is a registered trademark of The Open Group.

This software or hardware and documentation may provide access to or information about content, products, and services from third parties. Oracle Corporation and its affiliates are not responsible for and expressly disclaim all warranties of any kind with respect to third-party content, products, and services unless otherwise set forth in an applicable agreement between you and Oracle. Oracle Corporation and its affiliates will not be responsible for any loss, costs, or damages incurred due to your access to or use of third-party content, products, or services, except as set forth in an applicable agreement between you and Oracle.

# **Contents**

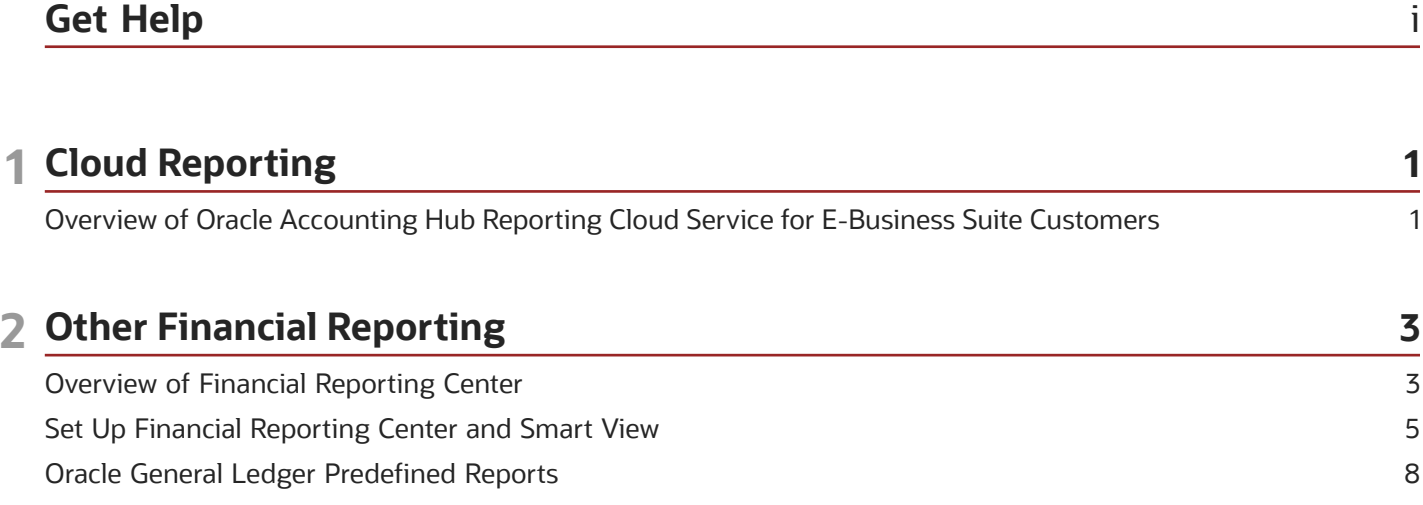

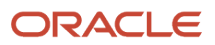

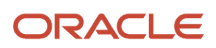

# <span id="page-4-0"></span>Get Help

There are a number of ways to learn more about your product and interact with Oracle and other users.

# Get Help in the Applications

Use help icons  $\odot$  to access help in the application. If you don't see any help icons on your page, click your user image or name in the global header and select Show Help Icons.

### Get Support

You can get support at *[My Oracle Support](https://support.oracle.com/portal/)*. For accessible support, visit *[Oracle Accessibility Learning and Support](https://www.oracle.com/corporate/accessibility/learning-support.html#support-tab)*.

### Get Training

Increase your knowledge of Oracle Cloud by taking courses at *[Oracle University](https://www.oracle.com/education/)*.

### Join Our Community

Use *[Cloud Customer Connect](https://cloudcustomerconnect.oracle.com/pages/home)* to get information from industry experts at Oracle and in the partner community. You can join forums to connect with other customers, post questions, suggest *[ideas](https://community.oracle.com/customerconnect/categories/idealab-guidelines)* for product enhancements, and watch events.

### Learn About Accessibility

For information about Oracle's commitment to accessibility, visit the *[Oracle Accessibility Program](https://www.oracle.com/corporate/accessibility/)*. Videos included in this guide are provided as a media alternative for text-based topics also available in this guide.

## Share Your Feedback

We welcome your feedback about Oracle Applications user assistance. If you need clarification, find an error, or just want to tell us what you found helpful, we'd like to hear from you.

You can email your feedback to *[oracle\\_fusion\\_applications\\_help\\_ww\\_grp@oracle.com](mailto:oracle_fusion_applications_help_ww_grp@oracle.com)*.

Thanks for helping us improve our user assistance!

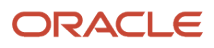

# **1 Cloud Reporting**

# <span id="page-6-0"></span>Overview of Oracle Accounting Hub Reporting Cloud Service for E-Business Suite Customers

Oracle Accounting Hub Reporting Cloud Service provides E-Business Suite customers exceptional reporting and analytics capabilities with minimal disruption to their current financial management processes.

The predefined integration between the Accounting Hub Reporting Cloud Service and E-Business Suite Release 12 (R12) allows E-Business Suite customers to gain real-time access to information and improve business decisions with minimal costs and reduced risk. Customers can continue to use their current financial processes for day-to-day operational accounting, and then use the Accounting Hub Reporting Cloud Service for their reporting and analysis.

For more information, see Accounting Hub Reporting Cloud Service for E-Business Suite Customers, DOC ID 2034564.1, on My Oracle Support.

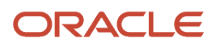

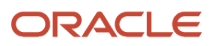

# **2 Other Financial Reporting**

# <span id="page-8-0"></span>Overview of Financial Reporting Center

The Financial Reporting Center is intended to be the primary user interface for financials end users to access all seven report types.

# Financial Reporting Center

The Financial Reporting Center includes these report types: Financial Reporting Web Studio Reports, Account Groups and Sunburst, Smart View Reports, Oracle Transactional Business Intelligence Analyses, Oracle Transactional Business Intelligence Dashboards, Oracle Analytics Publisher Reports, and Business Intelligence Mobile Apps. Other reporting tools are also available to run the same seven report types.

This figure illustrates the report types that are available in the Financial Reporting Center.

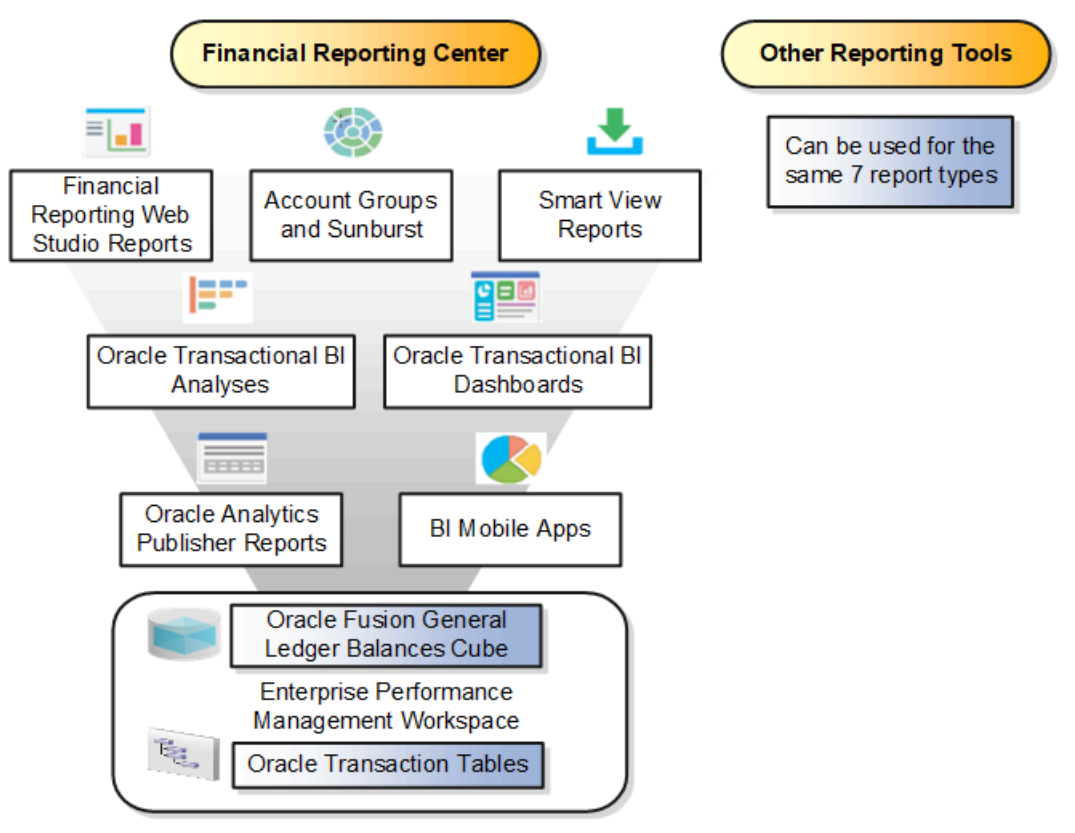

Reports can be accessed through various methods. However, the Financial Reporting Center provides access to every type of report, is intended to be the primary user interface for financials end users, and is tablet and smartphone friendly. In addition to accessing reports, you can add favorites, define tags, and view report details, such as type and last updated date.

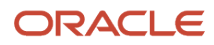

Financial Reports are read from the **Shared** > **Custom** > **Financials** and **My Folders** directories. All other report types can be saved anywhere in the BI Catalog however, any user-defined content should be in the **Shared** > **Custom** folder. Subfolders can be created within the **Shared** > **Custom** folder.

Seven types of reports can be run from the Financial Reporting Center and from the other reporting tools.

- Financial Reports: These reports are built off of the Oracle Financial Reporting Web Studio using data in the Oracle General Ledger balances cube. For example, company income statements and balance sheets. These reports are mainly run by users in General Ledger.
- Account Groups and Sunburst: Account groups are used to monitor key accounts in General Ledger. When a user creates an account group, it becomes visible in the Financial Reporting Center with the Sunburst visualization tool. The Sunburst visualization tool lets you interact with your account balances across various business dimensions to view balances from different perspectives. Account groups are used only in General Ledger.
- Smart View Reports: Smart View is a multidimensional pivot analysis tool combined with full Excel functionality. Smart View enables you to interactively analyze your balances and define reports using a familiar spreadsheet environment. These queries are mainly for users in General Ledger. To share Smart View queries, users can email them to other users, or they can upload the queries to the Financial Reporting Center where users can download them to a local drive for use. The Financial Reporting Center is only a place for users to upload and download Smart View queries.

**Note:** To upload a Smart View report to the Financial Reporting Center: select the Open Workspace for Financial Reports task, navigate to the BI Catalog, and select **Upload** from the Tasks section. Be sure to upload the Excel file to one of the folder locations mentioned previously.

- Oracle Transactional Business Intelligence Analyses: These analyses and reports are built off of transactional tables using subject areas. These reports can be run by users in General Ledger, Payables, Receivables, Cash Management, Intercompany, and so on.
- Oracle Transactional Business Intelligence Dashboards: Dashboards put all the information, functions, and actions that a business user must have to do their job in one place. Dashboards are built off of Oracle Transactional Business Intelligence objects like analyses and reports. These reports can be run by users in General Ledger, Payables, Receivables, Cash Management, Intercompany, and so on.
- Oracle Analytics Publisher Reports: Most of these reports are predefined and must first be submitted and resubmitted to see the latest data by the Oracle Enterprise Scheduler through the Scheduled Processes navigation. These reports can be run by users in General Ledger, Payables, Receivables, Cash Management, Intercompany, and so on.
- BI Mobile Apps: Oracle Business Intelligence Mobile App Designer is an application that enables you to create multitouch information-driven applications with rich interaction, rich visualization, and rich media, for mobile devices such as iPhone, iPad, Android phone, tablet, and more. These reports can be run by users in General Ledger, Payables, Receivables, Cash Management, Intercompany, and so on.

### Other Reporting Tools

Six other tools are available for reporting in Financials.

The following table lists the other reporting tools and the types of reports they support.

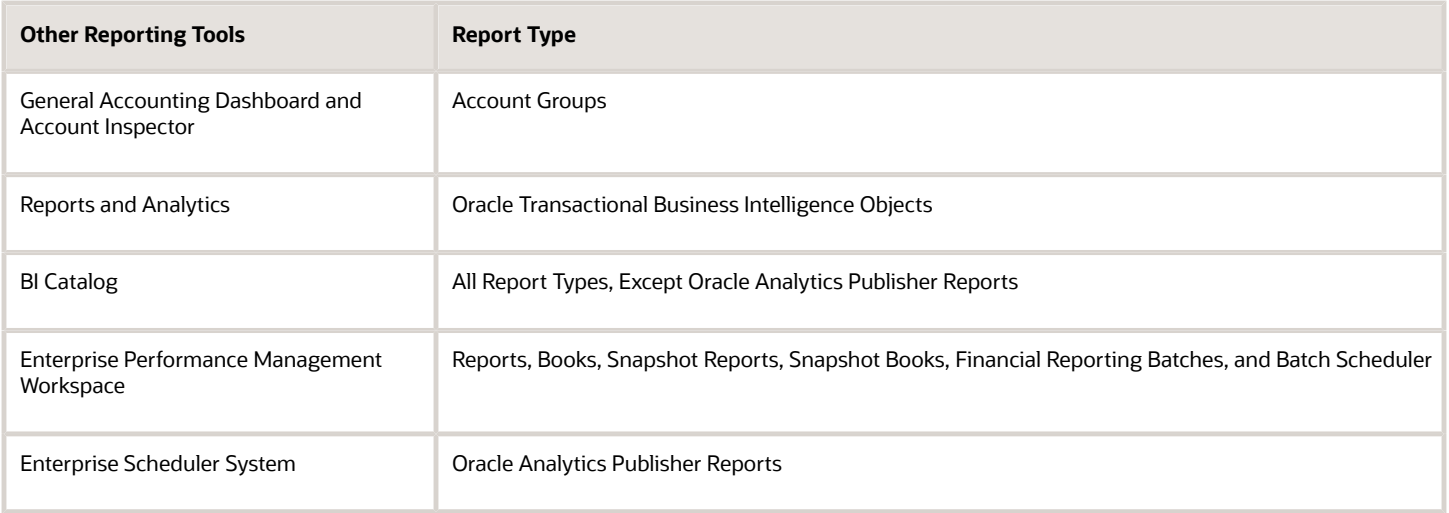

Even though the Financial Reporting Center is designed to be the main user interface for a financial end user's reporting needs, some users may choose to use any of the six other tools for reporting in financials, such as:

- General Accounting Dashboard, which provides access to Account Groups: Uses the Account Monitor to efficiently monitor and track key account balances in real time.
- Account Inspector: Perform ad hoc queries from account groups and financial reports through drill down to underlying journals and subledger transactions.
- Reports and Analytics: This reporting tool has a panel that reflects the folder structure of the BI Catalog. Users can access and run any Oracle Transactional Business Intelligence analysis, report or dashboard. Users can't run predefined Financial Reports or Oracle Analytics Publisher reports from this interface. This interface can be used by all financials users.
- BI Catalog: A component of the Enterprise Performance Management Workspace where you can run all report types, except for predefined Oracle Analytics Publisher reports.
- Enterprise Performance Management Workspace: Create reports, books, snapshot reports, snapshot books, Financial Reporting batches, and batch scheduler, and schedule batches to automatically run and burst to email.
- Enterprise Scheduler System: Only Oracle Analytics Publisher reports can be submitted from this interface. Users access this interface by navigating to **Tools** > **Scheduled Processes**. Most financial users have access to this interface to run standard reports for General Ledger, Payables, Receivables, and so on.

*Related Topics*

<span id="page-10-1"></span><span id="page-10-0"></span>• [Set Up Financial Reporting Center and Smart View](#page-10-1)

# Set Up Financial Reporting Center and Smart View

The Financial Reporting Center is a powerful tool for reviewing, designing, and presenting financial reports and analytic data. The critical choices required to configure and install the components in Financial Reporting Center consist of:

- Configuring the Financial Reporting Center
- Installing Smart View, performed by your end users

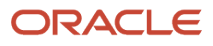

• Configuring Workspace Database Connection, performed by your administrator

# Configuring Financial Reporting Center

You have access to the reports in the Financial Reporting Center and Workspace installed with Oracle Fusion Cloud Financials. Your Oracle Fusion Business Intelligence (BI) administrator defines the folder structure in Workspace. The administrator considers your company's security requirements for folders and reports, as well as report distribution requirements for financial reporting batches.

- Security can be set on folders and reports from Workspace.
- You are granted access to the folders and reports you want to view by your BI administrator.

#### Installing Smart View

Smart View is an Excel add-in that must be loaded on each client. To download Smart View, click **Navigator** > **Financial Reporting Center** > **Tasks** panel drawer > **Open Workspace for Financial Reports**. Once the workspace is started, click **Tools** > **Install** > **Smart View**.

**Note:** Since Smart View is an add-in to Microsoft Office products, you can install Smart View only on a Windows operating system.

Once Smart View is installed, you must configure the connection using the Smart View Shared Connections URL. You can derive the Shared Connections URL by following these steps:

- **1.** From the Financial Reporting Center task panel, select **Open Workspace for Financial Reporting**.
- **2.** Edit the workspace URL by removing **index.jsp** and adding **SmartViewProviders** at the end.

**Note:** The following URL is an example for a Cloud-based environment. If the workspace URL is **https:// efops-rel5st4-cdrm-external-bi.visioncorporation.com:10622/workspace/index.jsp**, the Shared Connections URL is **https://efops-rel5st4-cdrm-external-bi.visioncorporation.com:10622/workspace/ SmartViewProviders**.

- **3.** Copy the URL.
- **4.** Open Excel.
- **5.** From the Smart View menu, click **Options** > **Advanced**.
- **6.** Paste the URL in the **Shared Connections URL** field.
- **7.** Click **OK**.

To connect Oracle General Ledger balances cubes in Smart View:

- **1.** Open Smart View from your **Start menu** > **Programs** > **Microsoft Office** > **Microsoft Excel 2007**.
- **2.** Navigate to the **Smart View** menu > **Open**. On the **Start** on the ribbon, click **Smart View Panel** that appears in the list of values from the ribbon. The task pane opens.
- **3.** Click **Shared Connections** on the task pane.
- **4.** Sign in with your user name and password.

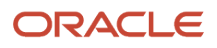

**5.** Click the **Select Server to proceed** list of values.

**Note:** If the Essbase Server isn't there, then it has to be added. Use the following steps:

- **a.** Click the Add Essbase Server link.
- **b.** Specify the Essbase Server login and password.
- **c.** Expand the Essbase server and locate the cube in it.
- **6.** Select **Oracle Essbase** from the list of shared connections.
- **7.** Click the **Expand** to expand the list of cubes.
- **8.** Expand your cube (name of your chart of accounts).
- **9.** Click **db**.
- **10.** Click the analysis link.

**Note:** You must perform these steps only once for a new server and database.

To set how the name and alias of the Essbase database appears:

- **1.** Click **Options** on the ribbon > select the **Member Options** > select **Member Name Display**.
- **2.** Set one of these three options:
	- **Distinct Member Name**. Only shows the full Essbase distinct path.
	- **Member Name and Alias**: Shows both the member name and the alias.
	- **Member Name Only**. Shows only the member name.

**Note:** The Smart Slice feature isn't supported in General Ledger. For all other documentation, refer to the Oracle Smart View for Office User's Guide.

#### Configuring Workspace Database Connections

Administrators must create database connections from Workspace so users can access the cubes from Workspace and Financial Reporting Web Studio.

**Note:** Ledger setup has to be completed before the database connection can be created. General Ledger balances cubes are created as part of ledger setup. A separate cube is created for each combination of chart of accounts and accounting calendar. A database connection is needed for each cube.

Steps to define a database connection are:

- **1.** Start at the **Navigator** by selecting **Financial Reporting Center**.
- **2.** From the **Financial Reporting Center** task panel, select **Open Workspace for Financial Reporting**.
- **3.** From within **Workspace** select the **Navigator** menu > **Applications** >**BI Catalog**.
- **4.** Select **Tools** menu > **Database Connection Manager**.
- **5.** Select **New** button.
- **6.** Enter a user-friendly name for the **Database Connection Name**.
- **7.** Enter Essbase as the **Type**, your server, user name, and password.
- **8.** Select **Application** (cube) and **Database** from the list of values. Expand the **Application** name to see the related **Database**.
- **9.** Click the **OK** button twice to save your selections.

**10.** Click **Close** button in the **Database Connection Manager** window to save your connection.

**Note:** The database connection is available in both Workspace and Financial Reporting Web Studio. Optionally, it can be set up in Financial Reporting Web Studio when putting grids on a report. This should only be done by an administrator.

For more detailed information about Smart View and Financial Reporting Web Studio, refer to the Using EPM with Oracle Fusion Cloud Financials link on the Oracle Financials All Books page of the Oracle Help Center at https:// docs.oracle.com.

# <span id="page-13-0"></span>Oracle General Ledger Predefined Reports

Oracle General Ledger provides predefined reports that cover the following areas: account analysis, journals, trial balance reports, reconciliation reports, charts of accounts.

You can schedule and run reports from the Scheduled Processes work area. In some cases, you can access and open reports in the Reports and Analytics work area. Use the Browse Catalog icon on the Reports and Analytics work area to open the business intelligence (BI) Catalog. You can run and edit reports in the BI Catalog.

The following table describes the predefined account analysis reports.

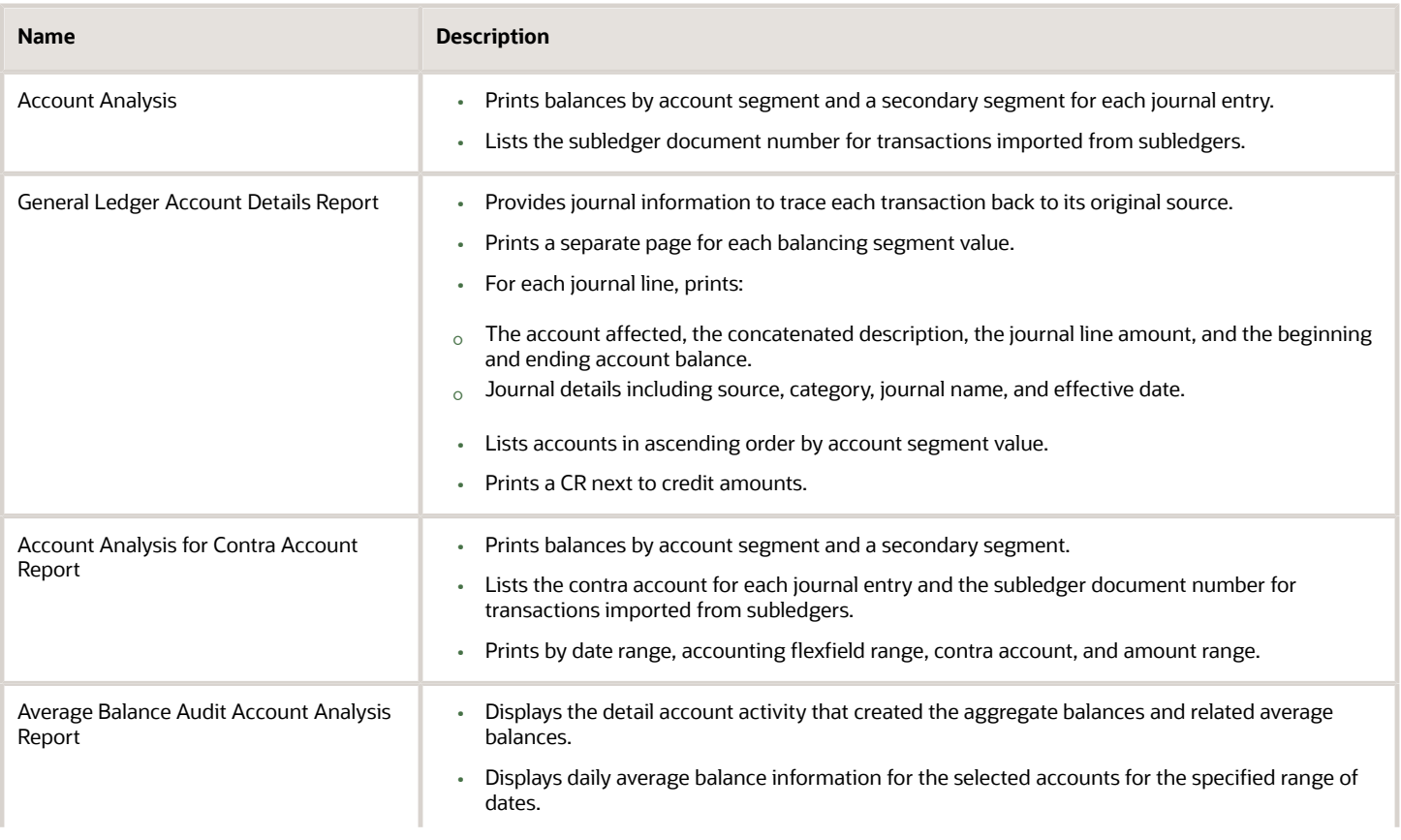

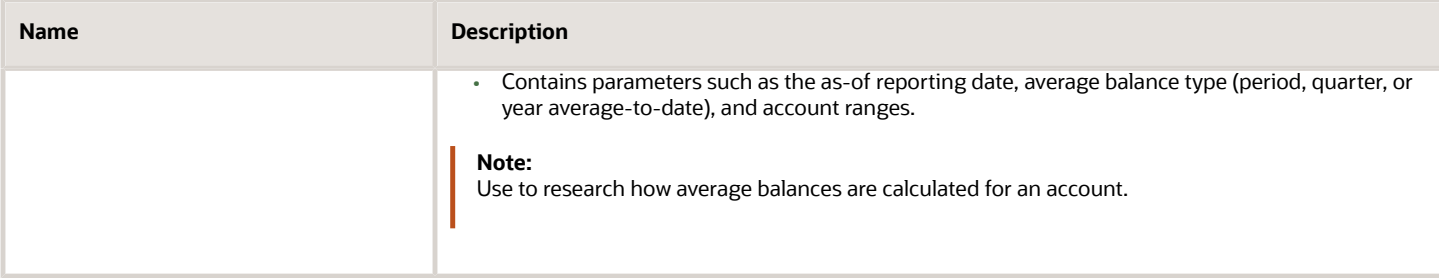

#### The following table describes the predefined journal reports.

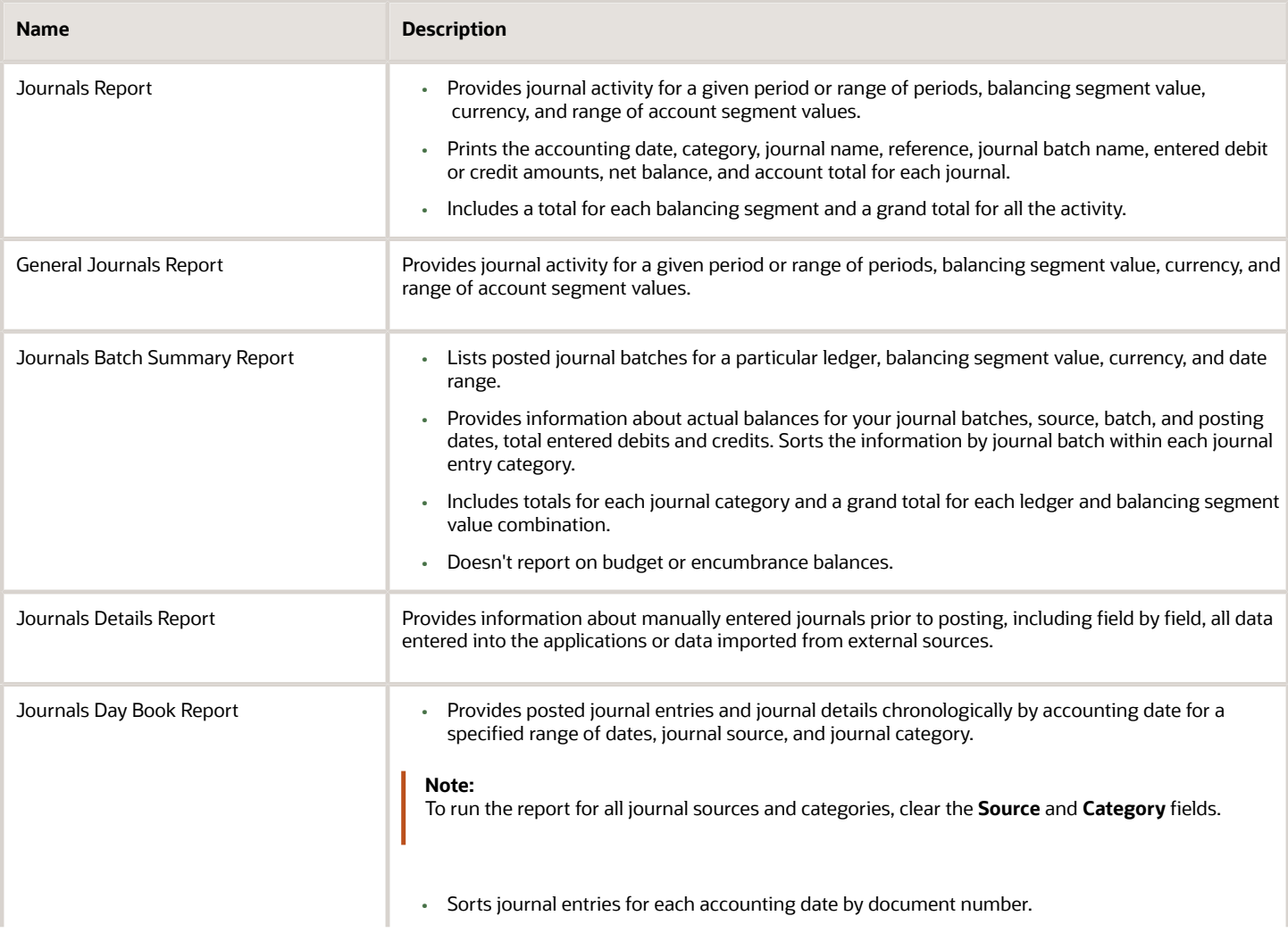

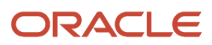

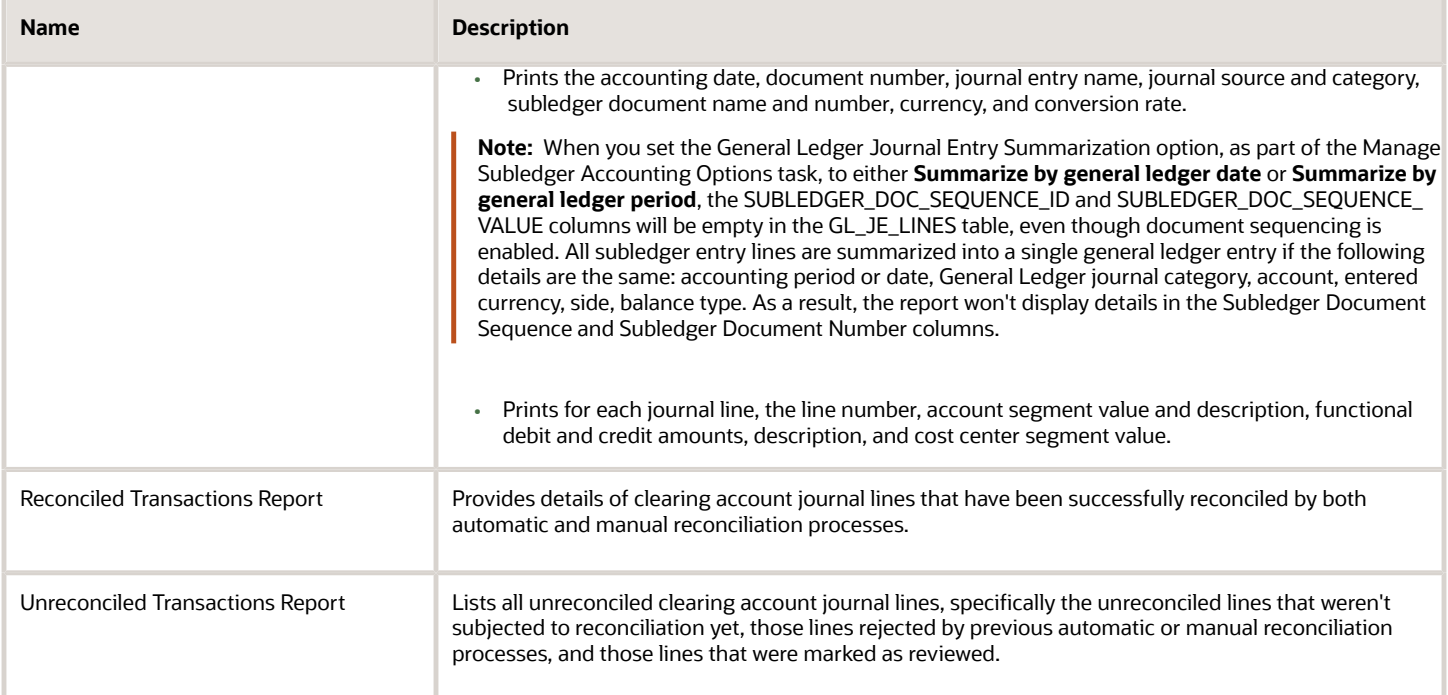

#### The following table describes the predefined trial balance reports.

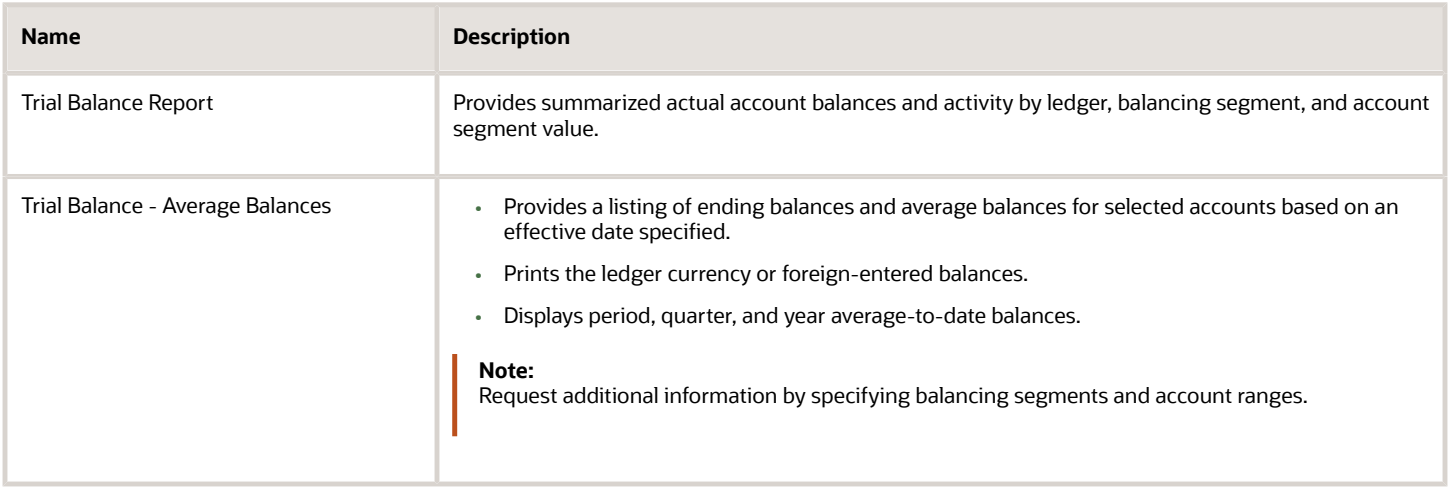

#### The following table describes the predefined reconciliation reports.

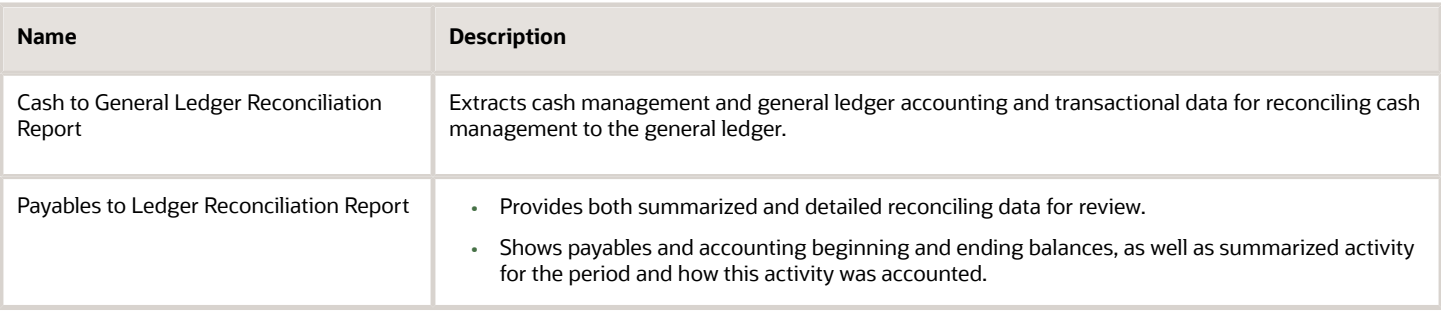

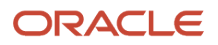

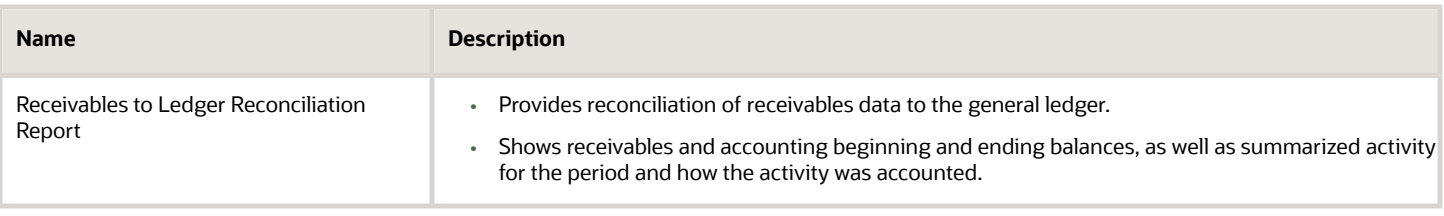

The following table describes the predefined chart of account reports.

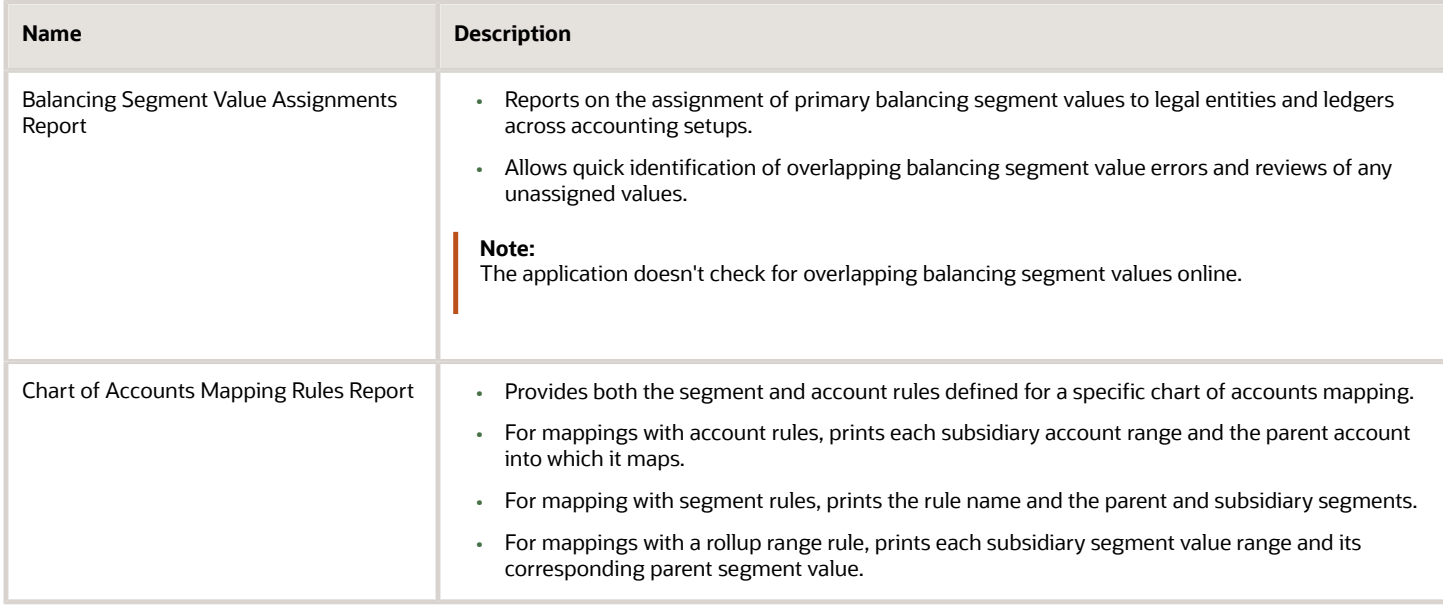

To run the predefined reports, navigate to the Scheduled Processes work area and follow these steps:

#### **1.** Click **Schedule New Process**.

- **2.** Search for the process name.
- **3.** Specify the parameters.
- **4.** Enter the process options and schedule.
- **5.** Click **Submit**.

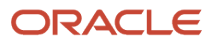

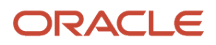